# Creating a Built-in Barbecue

Reference Number: **KB-02693** Last Modified: **July 21, 2021**

The information in this article applies to:

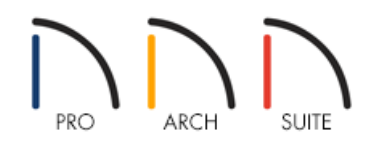

## QUESTION

How can I create a built-in barbecue in Home Designer?

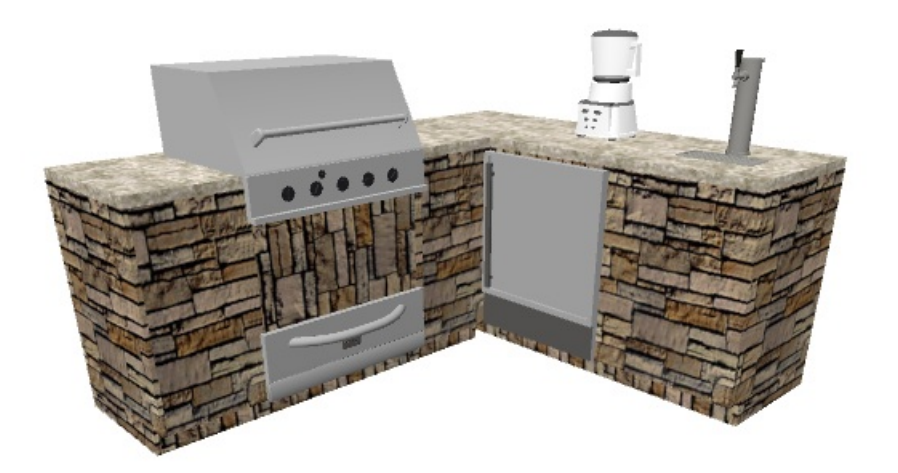

### ANSWER

Use a variety of cabinets and built-in appliances from the library to create a built-in barbecue using Home Designer.

To set plan defaults

1. Start by creating a **New Plan** .

- 2. Select **Edit> Default Settings** <sup>[1]</sup> from the menu.
- 3. Navigate to **Cabinets> Base Cabinet**, then click the **Edit** button.
- 4. On the GENERAL panel of the **Base Cabinet Defaults** dialog, set the **Overhang** to 0".

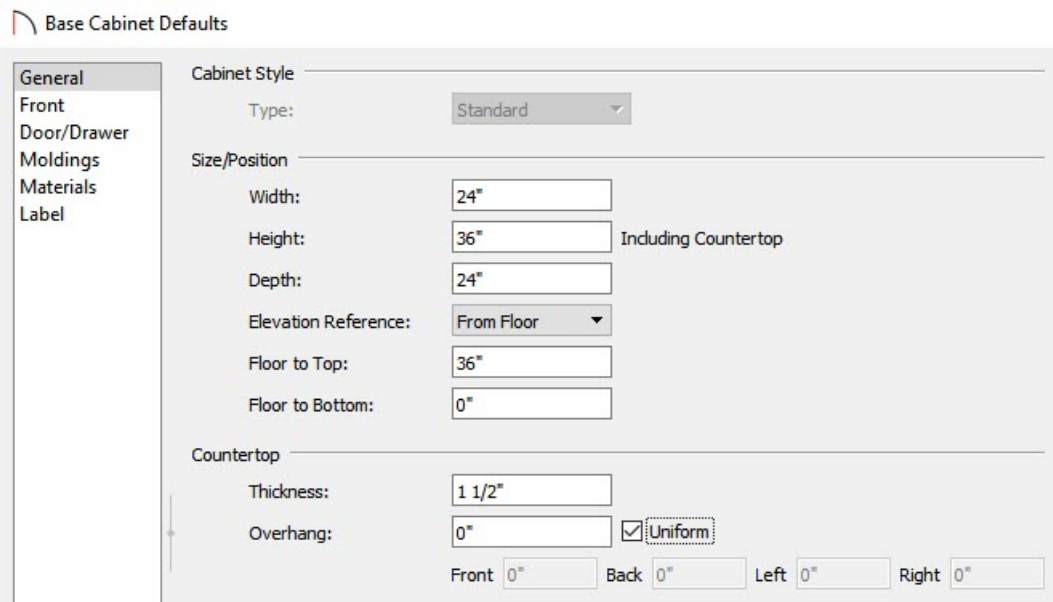

5. On the MATERIALS panel, select the **Cabinet** component, then click on the **Select Material** button to browse for a new material. In this example, Stacked Stone is used.

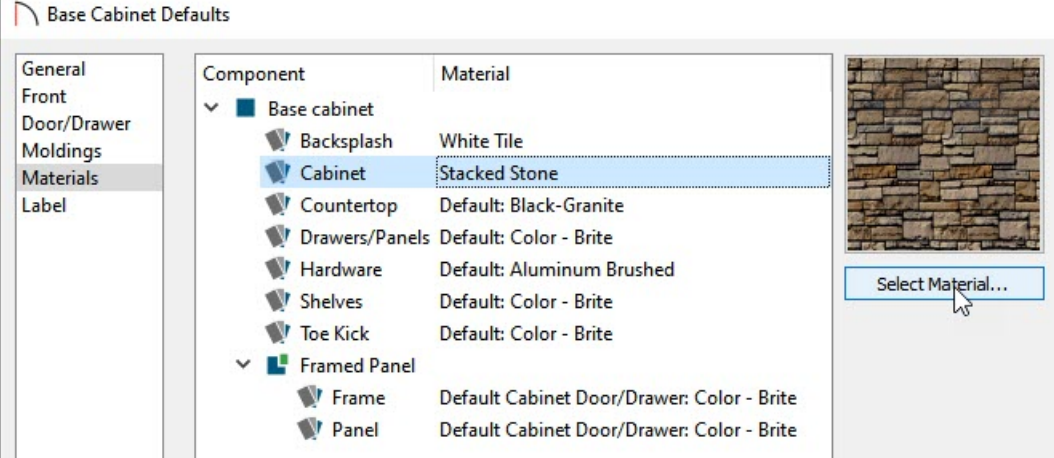

- 6. Remaining on the MATERIALS panel, select the **Countertop** component, then click on the **Select Material** button to browse for a new material. In this example, we used Buff-Stone.
- 7. Once the defaults have been set, click **OK**, then click **Done**.

#### To place the cabinets for the barbecue

- 1. Next, select **Build> Cabinet> Base Cabinet F** and click in the plan to place base cabinets.
- 2. Some cabinets may be different widths than others. To change the width, select the cabinet using the**Select Objects**  $\&$  tool, click on the **Open Object** edit button, and on the GENERAL panel of the **Cabinet Specification** dialog that displays, increase the**Width**.

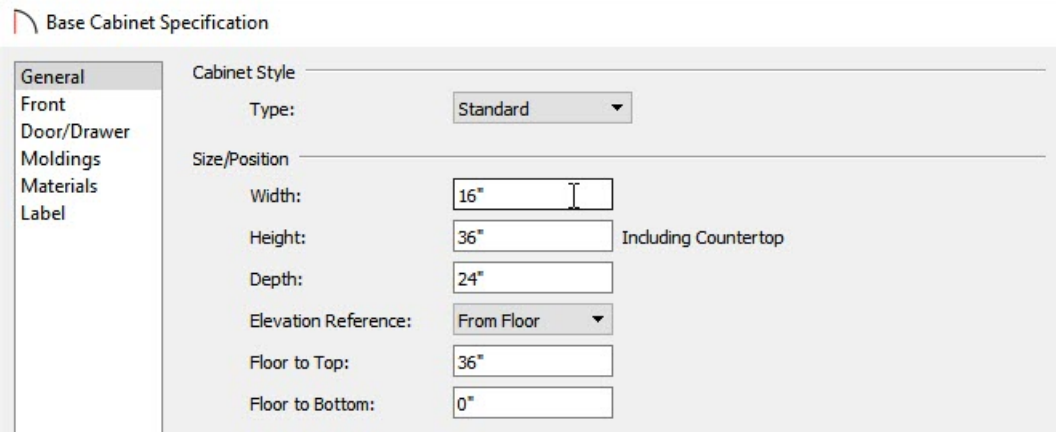

3. Here is how we defined the cabinets in this example.

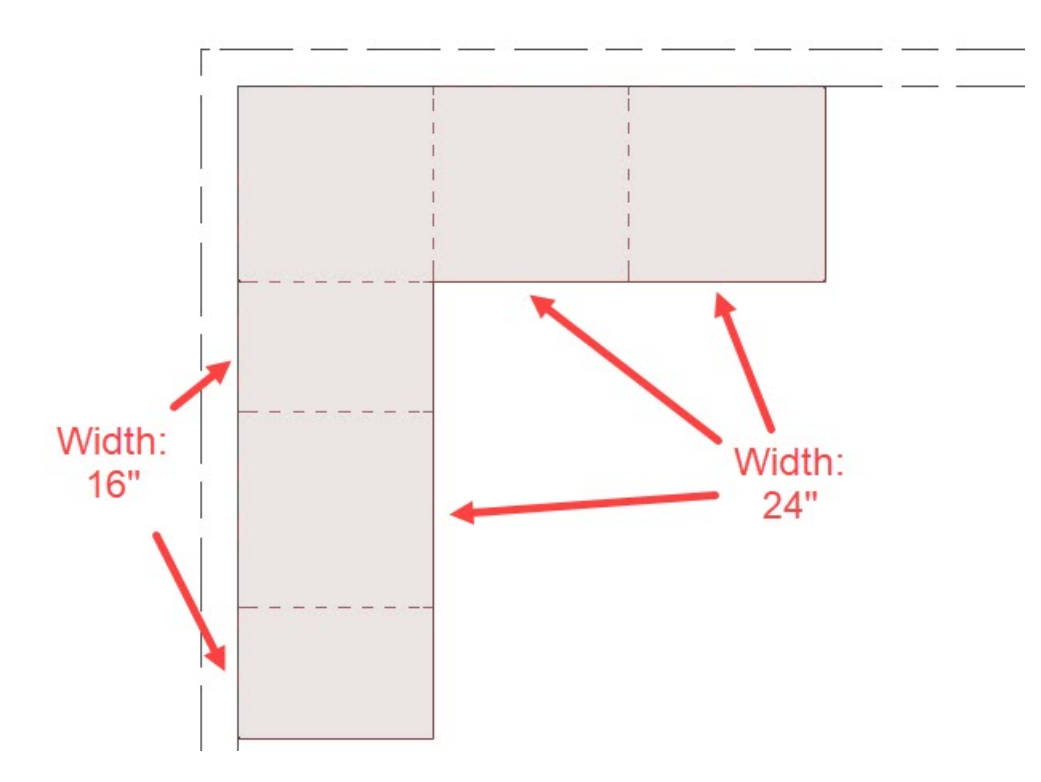

#### To modify the cabinets

- 1. Select one of the cabinets and click on **Open Object e**dit button.
- 2. On the FRONT panel of the **Base Cabinet Specification** dialog that displays, click on the drawer in the cabinet preview on the right.

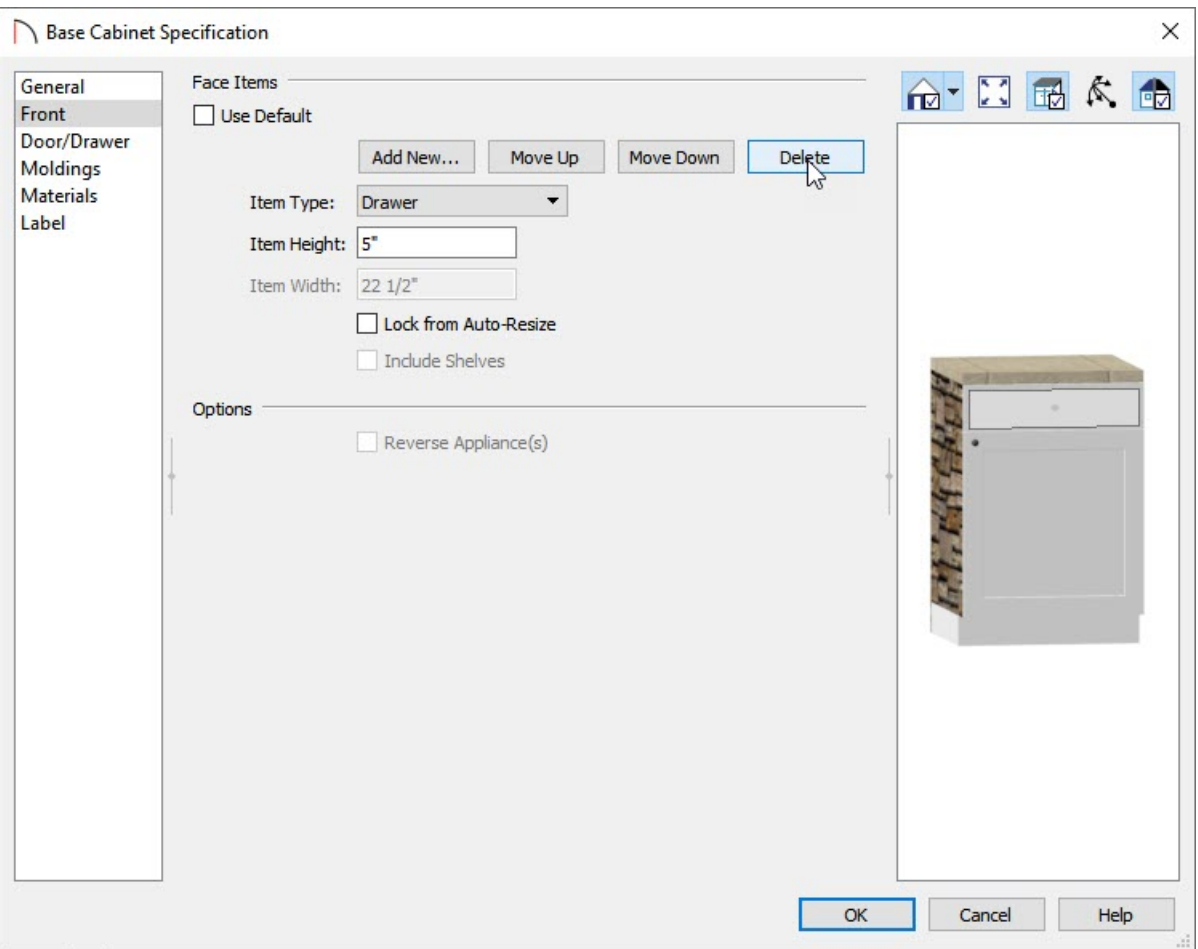

- Click the **Delete** button to remove the drawer.
- Repeat the process for the door on the cabinet
- Once the door and drawer have been removed from the cabinet, click on the open area and change the **Item Type** from **Opening** to **Blank Area**.

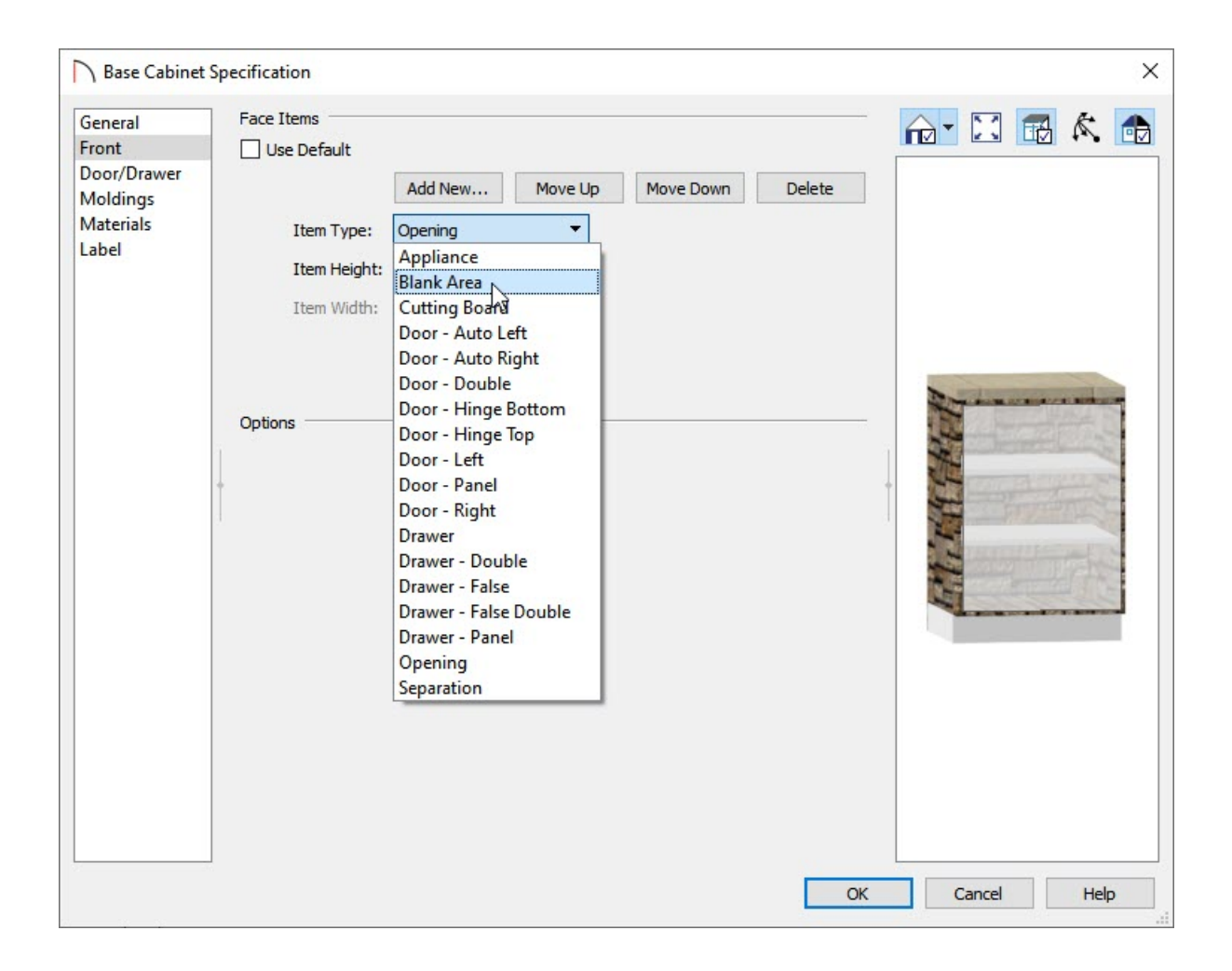

#### To place the barbecue

1. Select **View> Library Browser**  $\frac{1}{2}$ , then find the barbecue grill in the library by doing a search for **BBQ**.

In this example the **BBQ (built-in, gas)** was used.

2. Once you have found the barbecue, select it and then click on the cabinet to place it in the plan .

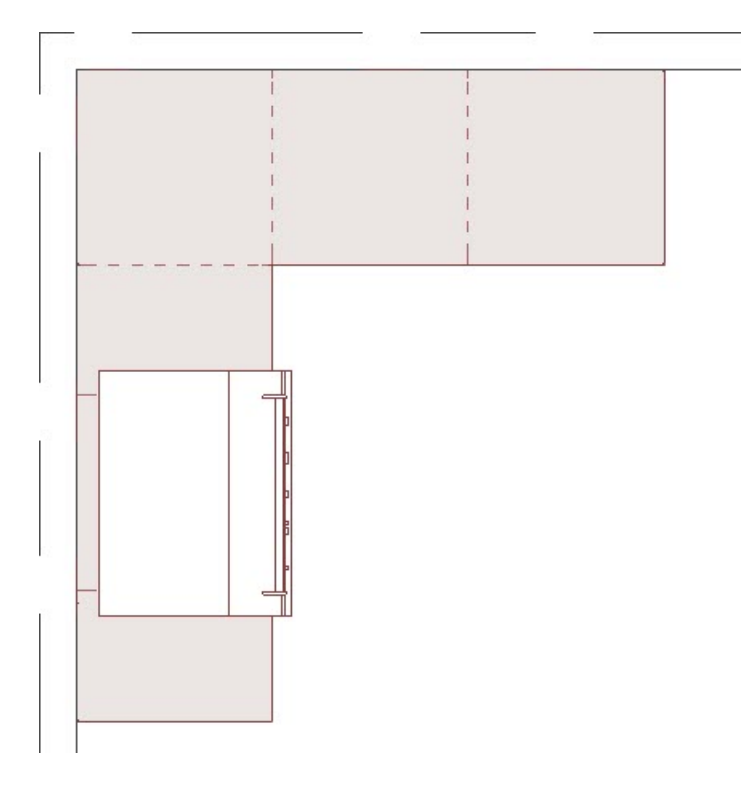

3. You're now ready to continue customizing your barbecue area using additional cabinetry and items from the Library Browser.

Related Articles

Creating a Covered Patio [\(/support/article/KB-01010/creating-a-covered-patio.html\)](file:///support/article/KB-01010/creating-a-covered-patio.html)

Creating a Screen Porch [\(/support/article/KB-00748/creating-a-screen-porch.html\)](file:///support/article/KB-00748/creating-a-screen-porch.html)

Creating an Outdoor Kitchen [\(/support/article/KB-00984/creating-an-outdoor-kitchen.html\)](file:///support/article/KB-00984/creating-an-outdoor-kitchen.html)

Modeling a Brick Patio [\(/support/article/KB-00910/modeling-a-brick-patio.html\)](file:///support/article/KB-00910/modeling-a-brick-patio.html)

© 2003-2021 Chief Architect, Inc. All rights reserved // Terms of Use [\(https://www.chiefarchitect.com/company/terms.html\)](https://www.chiefarchitect.com/company/terms.html) // Privacy Policy

[\(https://www.chiefarchitect.com/company/privacy.html\)](https://www.chiefarchitect.com/company/privacy.html)